## **Exporting references from Worldcat (library subscription) and Importing into Endnote**

While Worldcat can be searched in two different ways, when retrieving citations for Endnoteweb, you'll want to use the Library's subscription version:

<http://ezproxy.drew.edu/login?url=http://newfirstsearch.oclc.org/dbname=WorldCat;done=referer;FSIP>

1. As you find books you want to save to EndnoteWeb, click the check box next to them in your list:

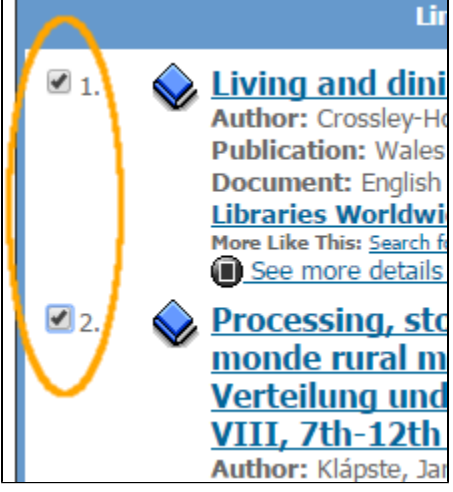

2. Once you have selected the records you want to add to Endnote Web, click on the **Marked Records** link near the top of the screen:

 $\overline{c}$ 

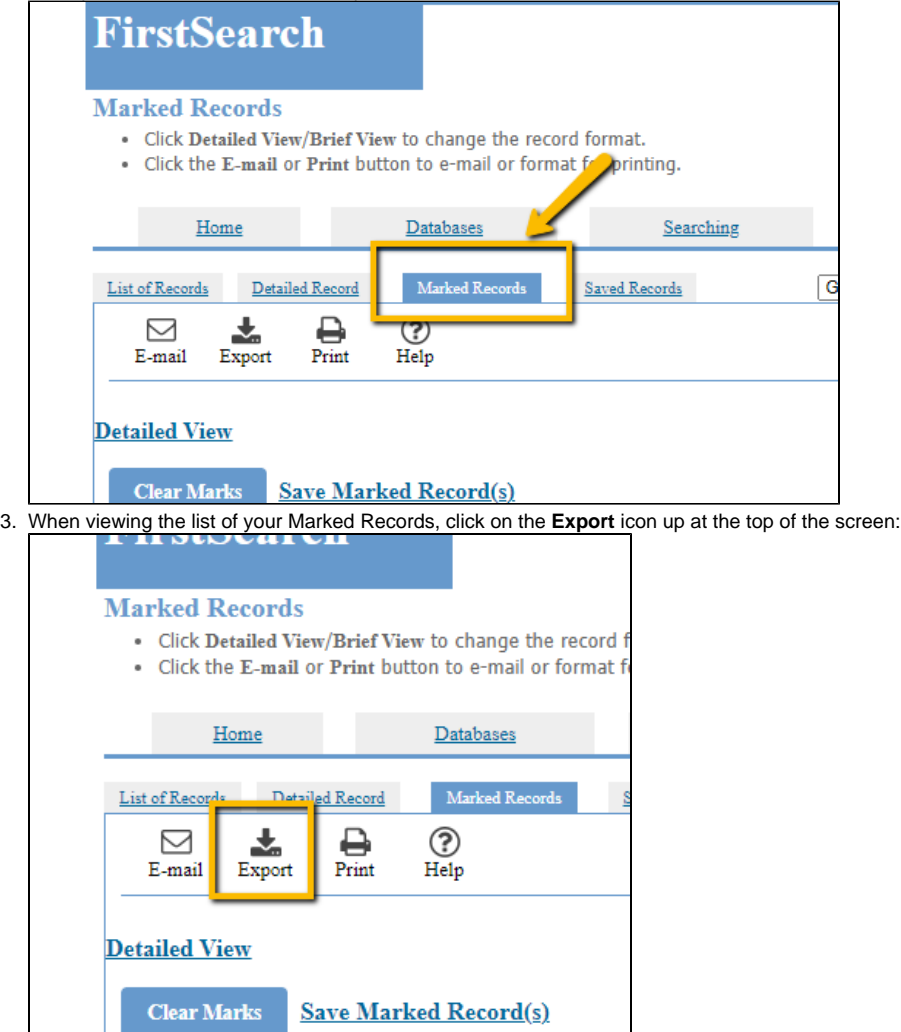

4. In the Export screen, chose **Endnote** and click **Export.**

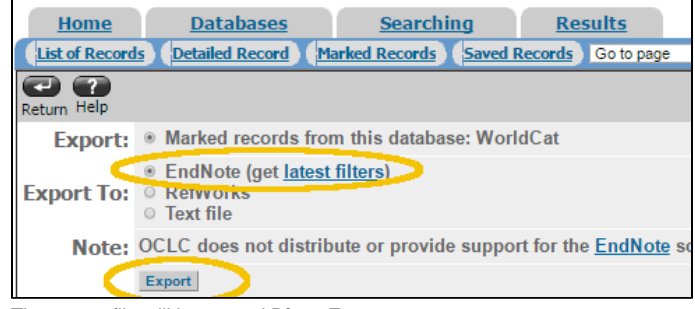

5. The export file will be named **DirectExport**

## Importing the citations into Endnote Web

When importing the citations from Worldcat into EndnoteWeb, you'll have one extra step.

1. Log into myendnoteweb.com

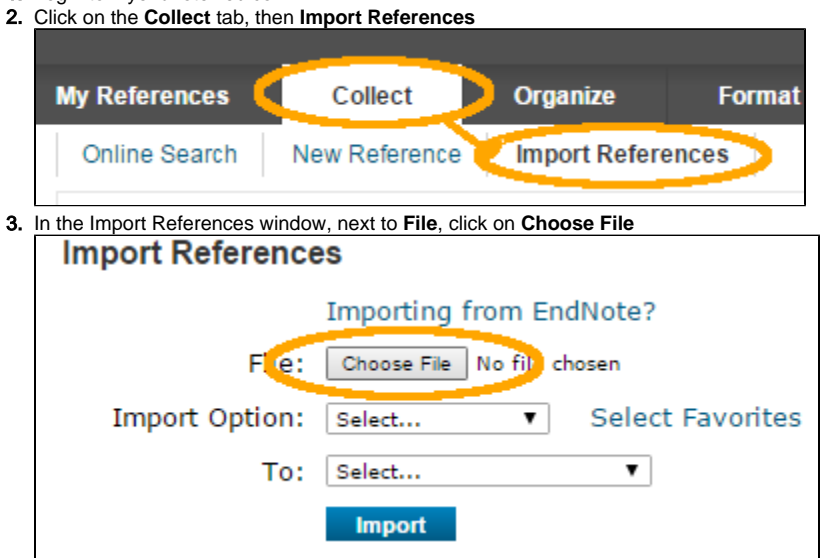

4. For the next step, you'll need to add a new Import Option. Click on **Select Favorites**.and use the file dialog box to find and select the **DirectExport** file that you downloaded (it will generally be in your downloads folder).

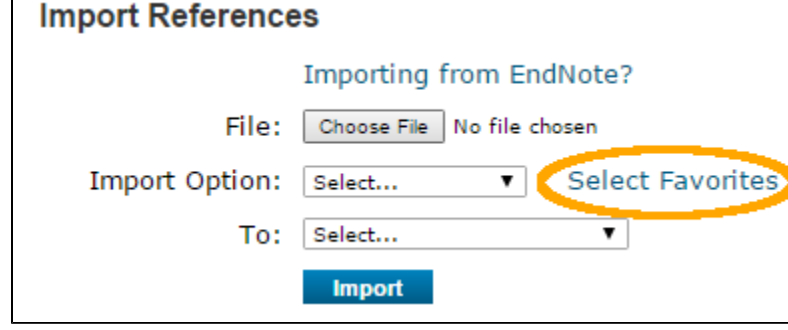

5. In the box that appears, find **WorldCat (OCLC)** in the **All** side and select it, then click **Copy To Favorites**. The **WorldCat(OCLC)** option will appear under **My Favorites** and you can then click **Hide.**

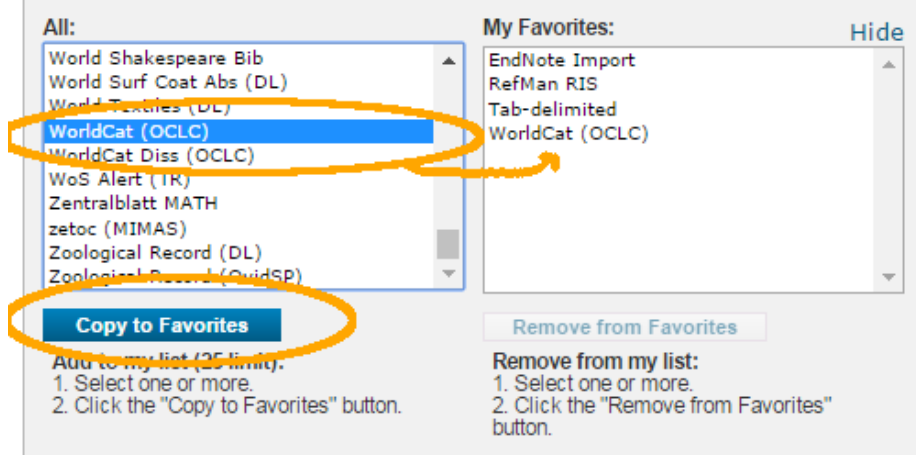

- 6. Now, in the drop down next to **Import Option**, choose **WorldCat (OCLC)**.
- 7. In the **To** field, choose the group you want to import to, or choose **new group** to create a new group

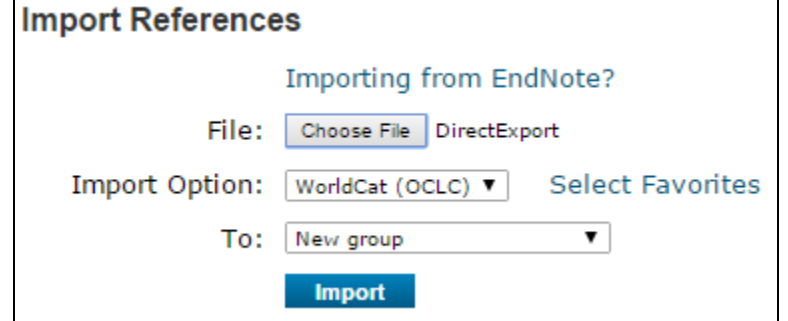

- 8. Click **Import.**
- 9. If you chose "New Group" you will be prompted to name the group.
- 10. If the files imported correctly, you will see the message "x references were imported into "groupname" group" appear on the screen below Import References:

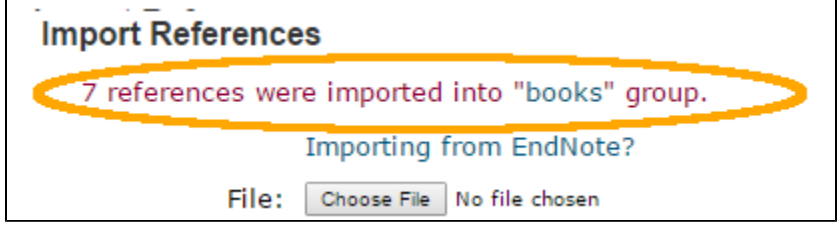

(If, for some reason, the import failed, it will say "0 references were imported..." check your settings and try again.

Reviewed June 8, 2023